Dear Parents,

Before starting your expense report, it might be helpful to have your bank statement handy for referencing any transactions that show in the electronic bank data as charges from your VISA prepaid card. In addition, if you are submitting your expense report through the portal, please ensure you have all receipts and credentials needed to support those charges available and saved electronically before beginning.

Step 1. Login to the ESA portal using your registered email address and password.

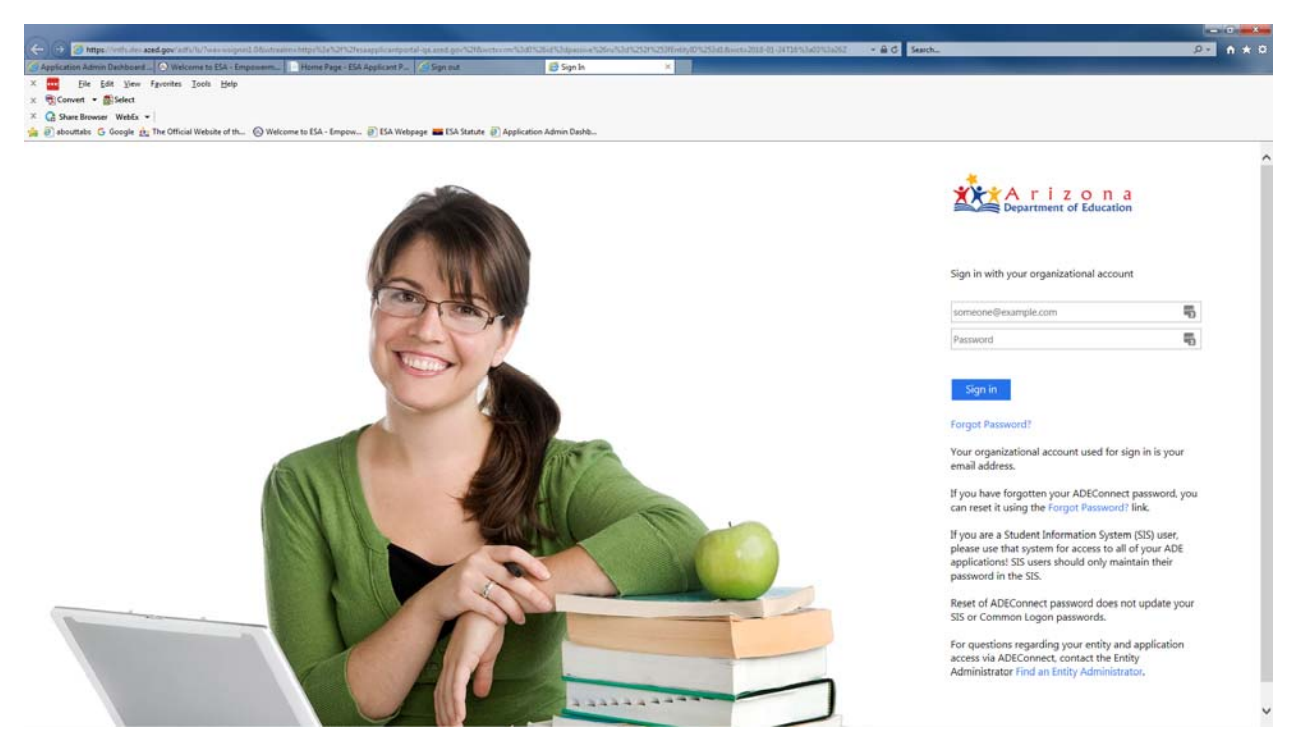

Step 2. Select the Student in which you would like to complete an expense report for, only Q3 2017‐2018 and forward will be available in the new format of electronic bank data. Select the quarter to submit under "Expense Report Links".

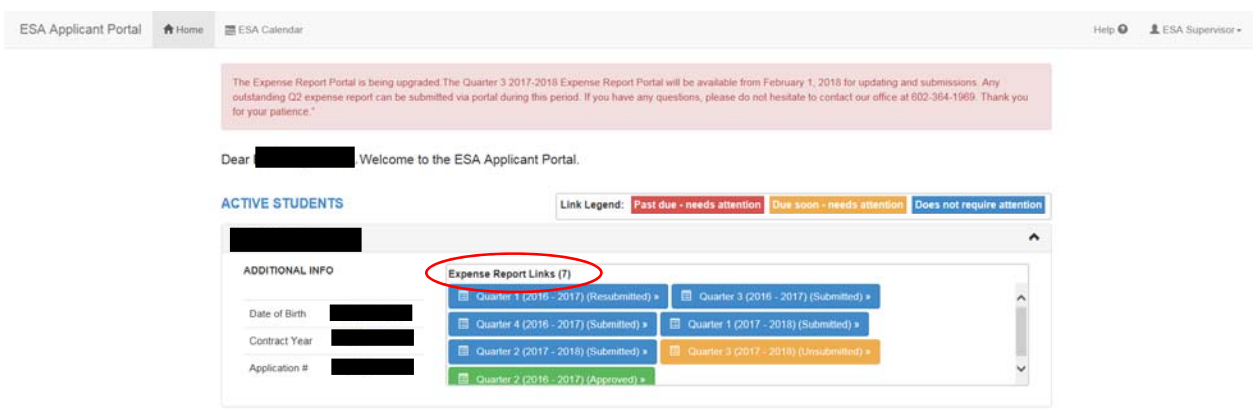

Step 3. After clicking on the quarter that you need to submit, you will see all the charges made on you VISA prepaid card up to the date of logging in for that time period. Example: Q3 timeframe: January 1st to March 20<sup>th</sup>. Anything charged after you completely submit your expense report will move to the next reporting period.

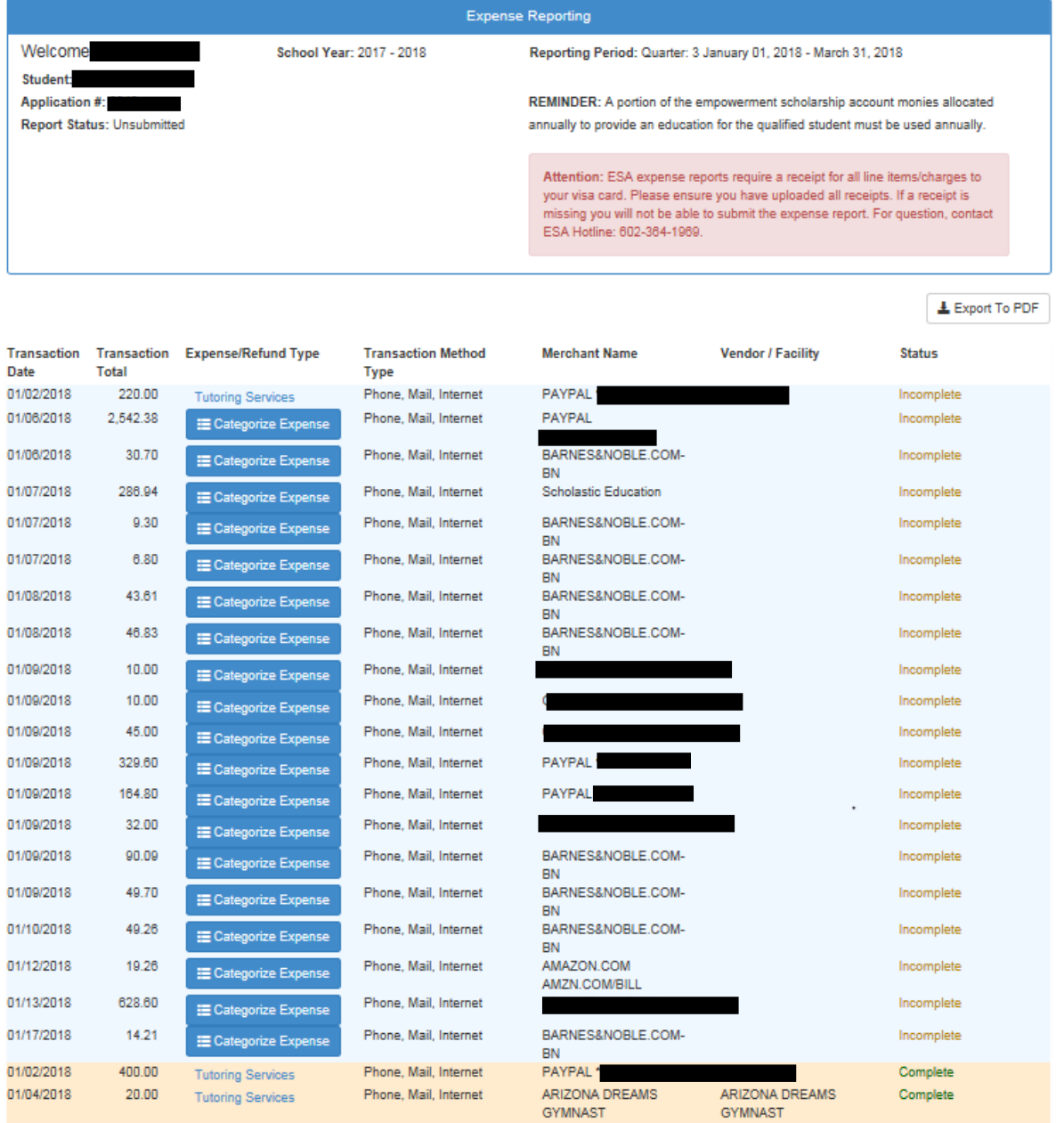

Total Expenses reported for this period: \$5,049.08

Empowerment Scholarship Account (ESA) Expense Report Portal Guide 2018

Step 4. Click on the Blue "Categorize Expense" button next to the expense you want to categorize. Next, the "Select Expense Type" window pops up. Select by clicking on the correct expense type.

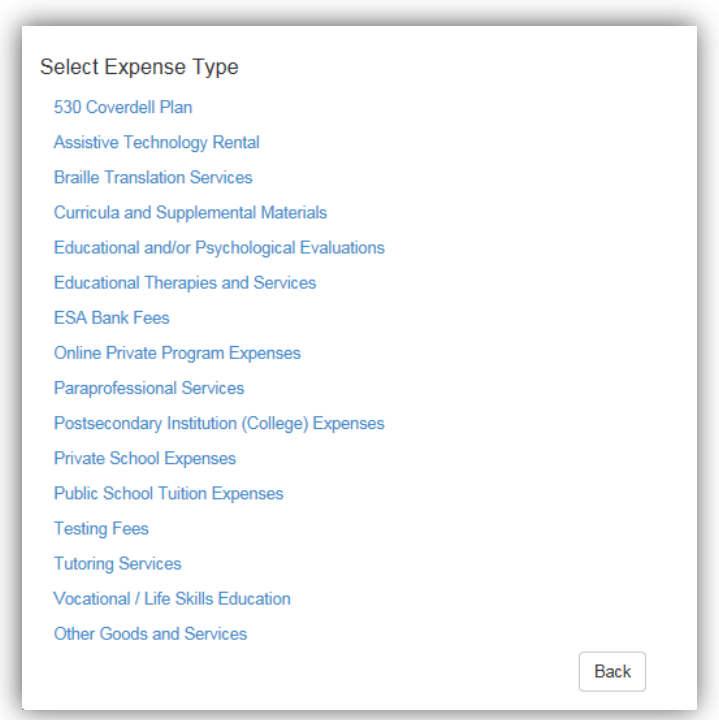

Step 5. If Selecting "Tutoring Service" You will need to provide the receipt and credential as you previously were required in the ESA portal expense reports.

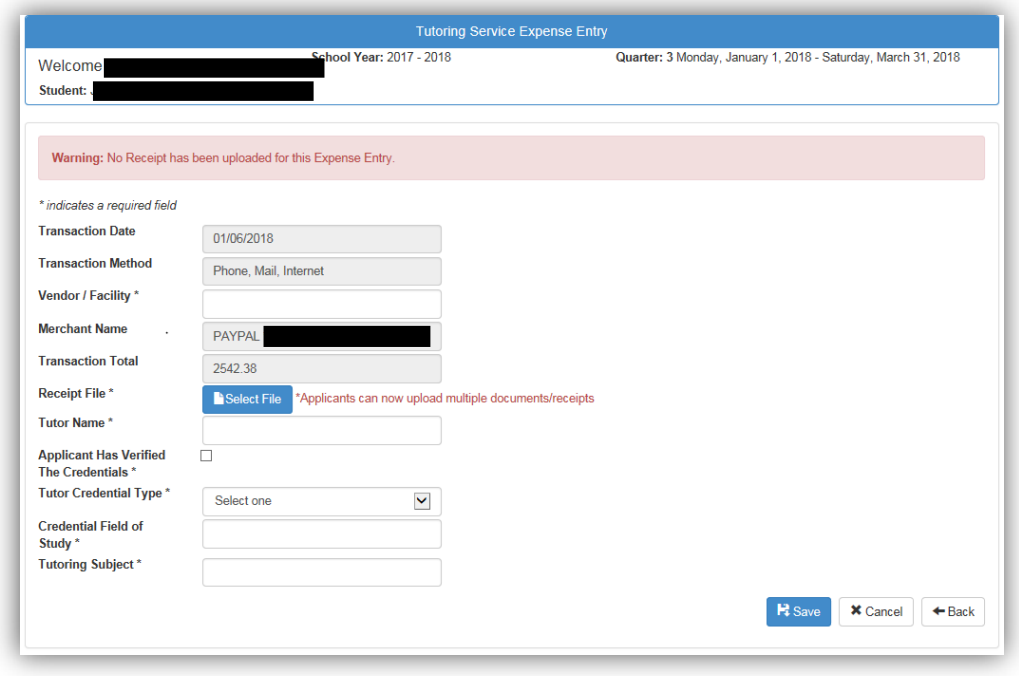

Empowerment Scholarship Account (ESA) Expense Report Portal Guide 2018

Step 5. Complete the required fields of: Vendor Facility, Tutor Name, Applicant has Verified the Credentials (check the box), Tutor Credential Type, Credential Field of Study and Tutoring Subject. Attach the Receipt with the "Select File" blue button. Then click "Save" button.

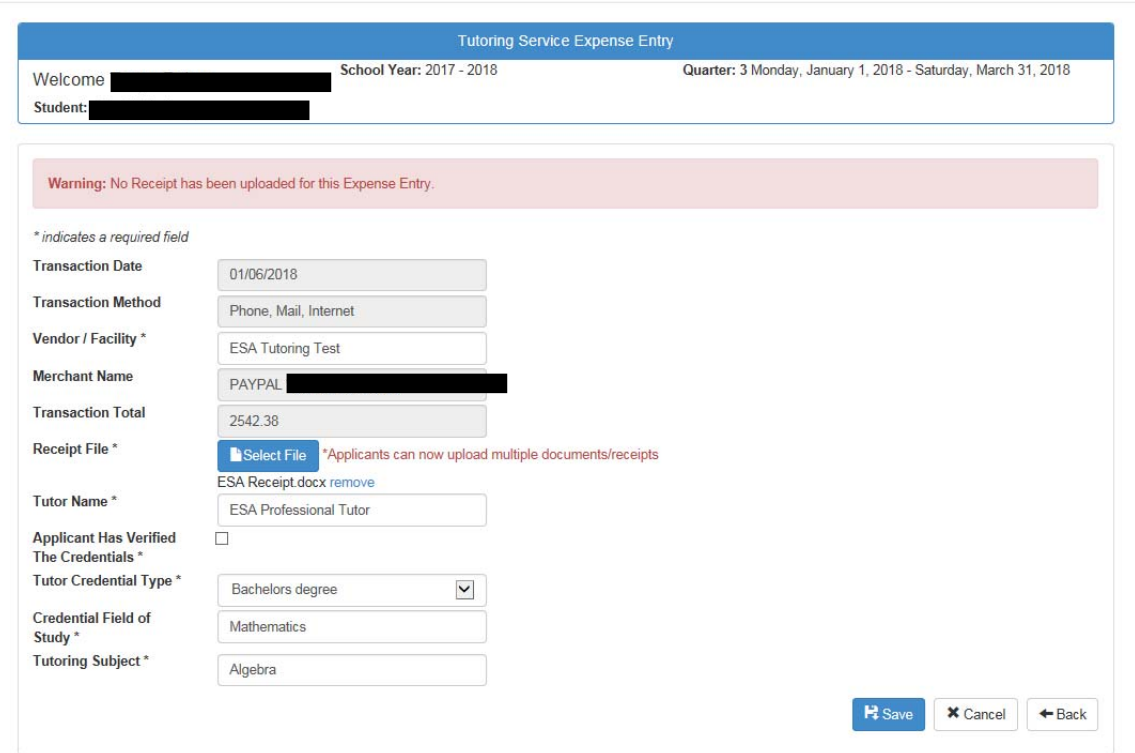

Step 6. Select a previous credential from the drop-down list, or upload the Credential for the Tutor by selecting a file from your computer with the "Browse" button. Then click the "Save" button.

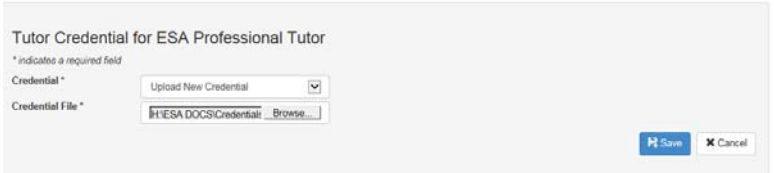

Step 7. Your expense is now entered. You can repeat the steps for all expenses, attach all receipts and credentials as required.

Step 8. If an expense already has a pre‐populated category, please click on the "Expense/Refund Type" to attach receipt and supporting documents as needed. You will not be able to submit the entire expense report if there are receipts missing.

Step 9. When you have finished, they should all say "complete" under the "status" column. The "Submit Expense Report" green button then becomes available to submit all documentation. Submit your expense report.

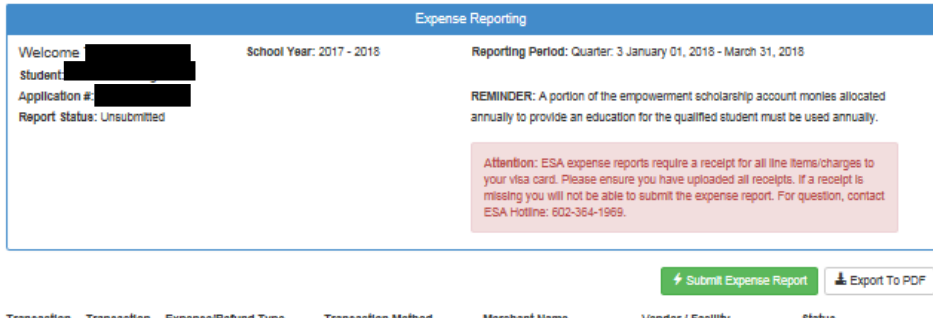

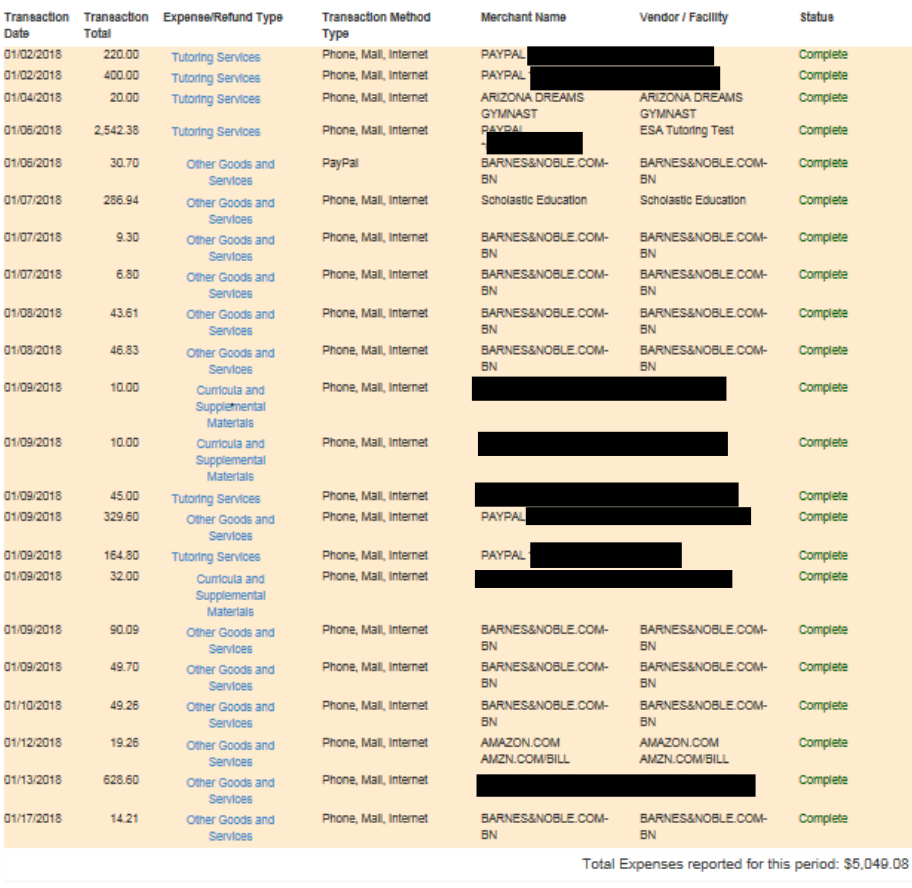

## Empowerment Scholarship Account (ESA) Expense Report Portal Guide 2018

Step 10. Complete the Verification Form, this should pop up after you click the "submit" button. Check all three boxes, type your name in the "Signature of Parent/Guardian of Qualified Student" box and click the "Submit Expense Report" button. You will receive a confirmation email to confirm the expense report has been completely submitted.

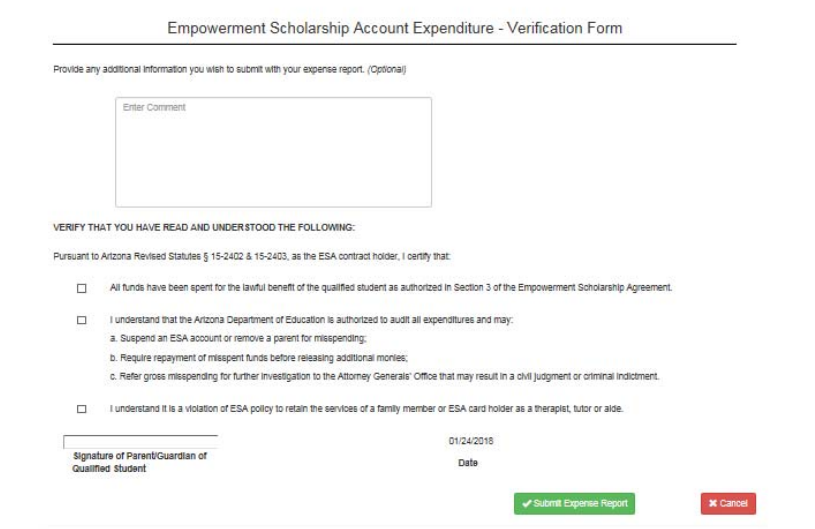

## **Success**

Thank you for submitting your Empowerment Scholarship Account (ESA) Experise Report.

A decision regarding your expense report, or a request for additional information, will be sent to you via email once your expense report has been processed.

Confirmation of your Expense Report submission has also been emalled to the email address you provided on your application.

If you have any questions, please do not hesitate to contact ESA Staff at 602-364-1969.

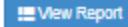